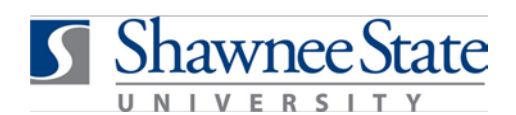

### **Benefits (ESS): Add or Update People to Cover Using BearTrax**

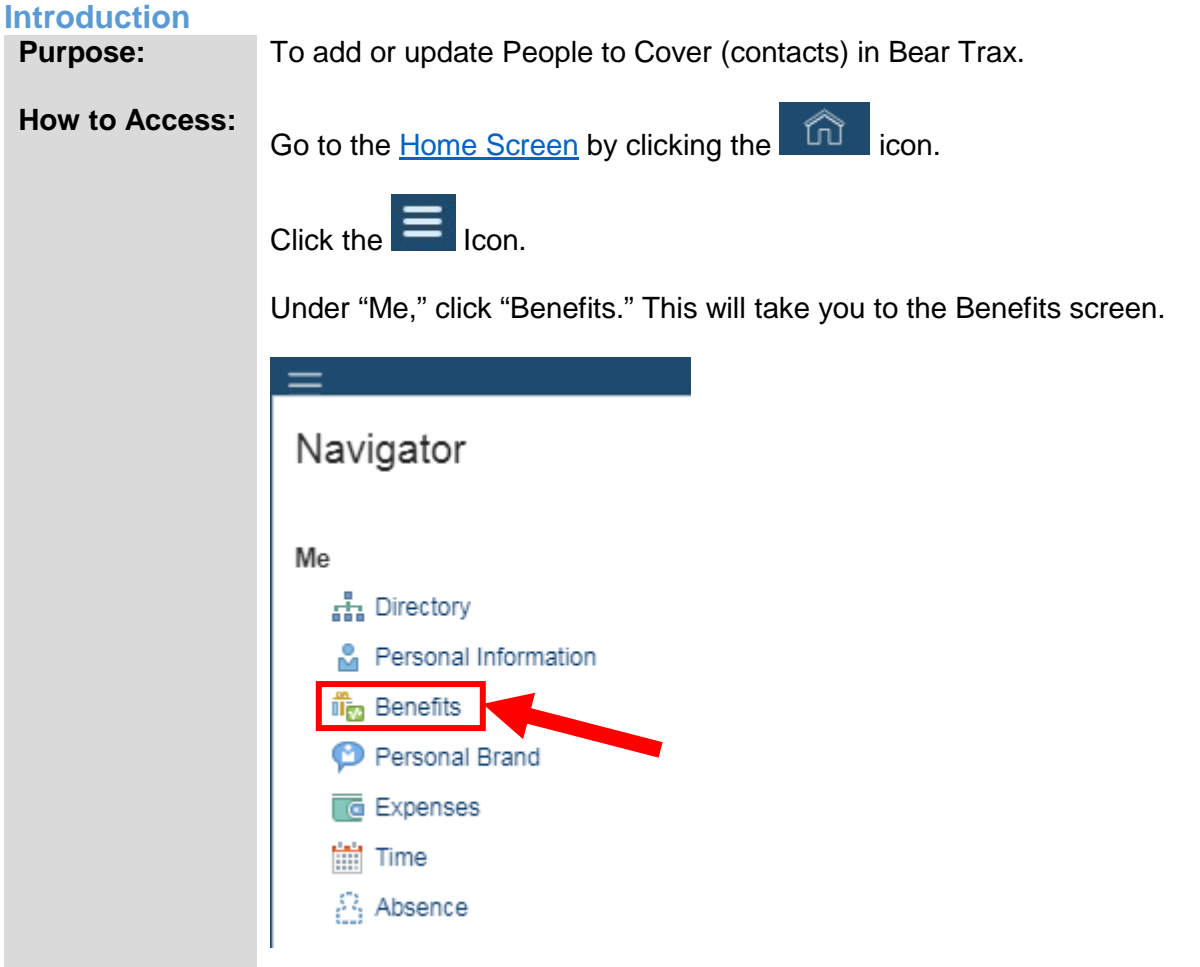

From this screen, you can view, change, and update your beneficiaries while in the open enrollment period

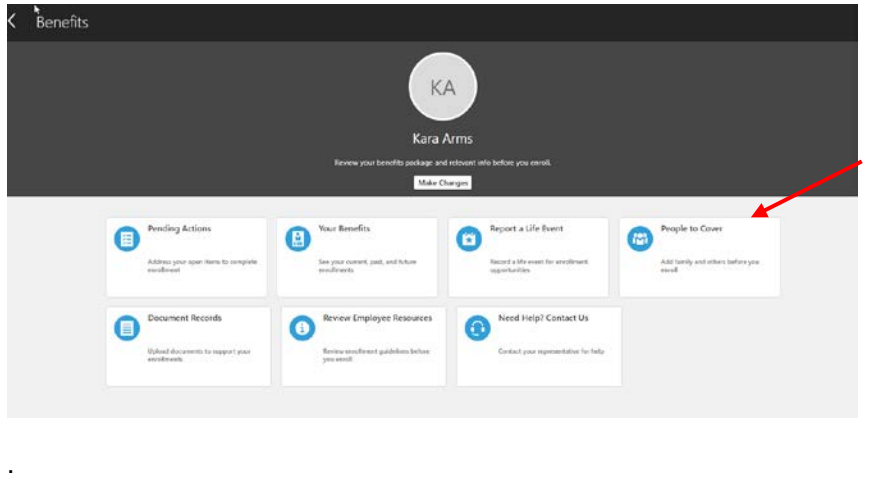

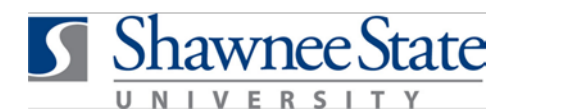

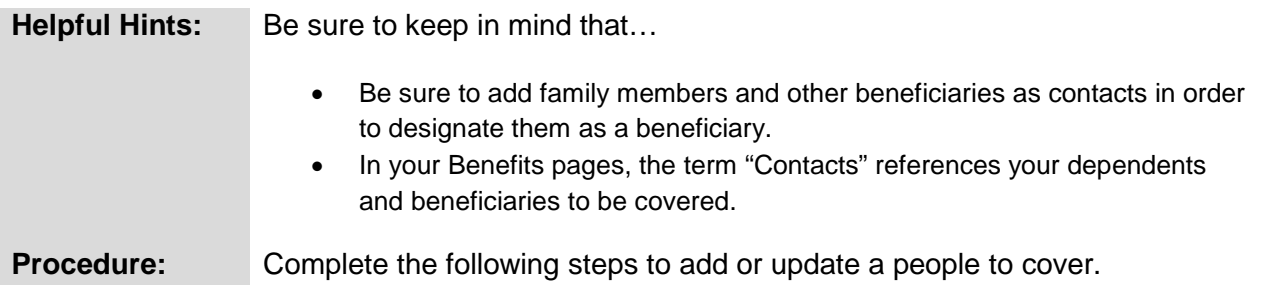

Follow these instructions to add or update your contacts/people to cover.

**1.** Click "People to Cover."

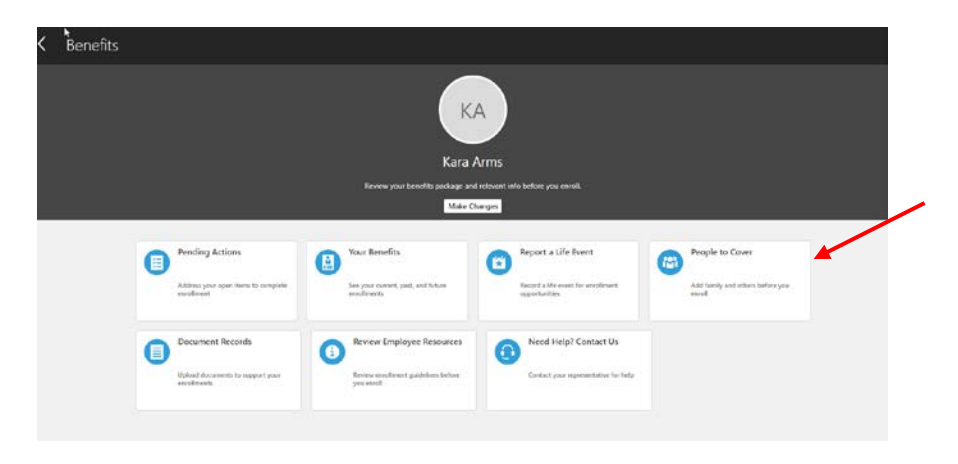

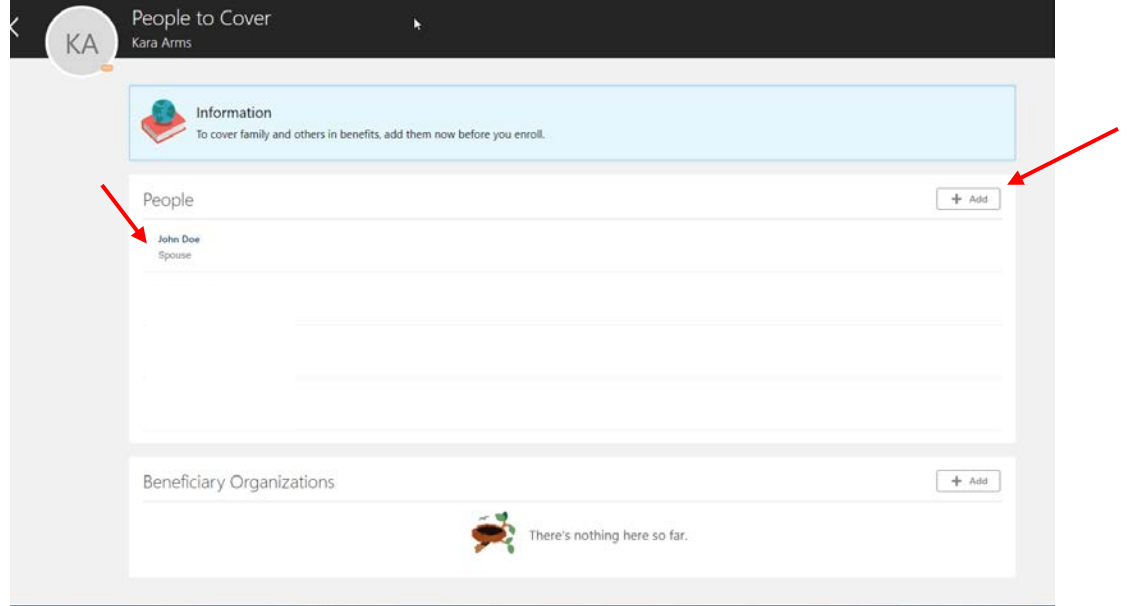

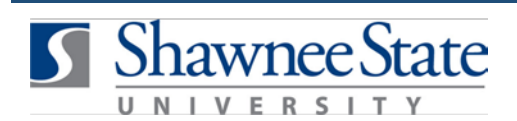

#### *To create* **a contact:**

- 1. Click "+Add" located in the top right hand corner.
- 2. Enter all required information to create the contact if they do not already exist in your contacts.
	- a. Gender, Date of Birth, and National ID are required information for all Dependents.
	- b. Disability Status is required for Dependents 26 and older.
- 3. Complete all required fields below marked by \*.
- 4. Click "Submit" at the top right corner.

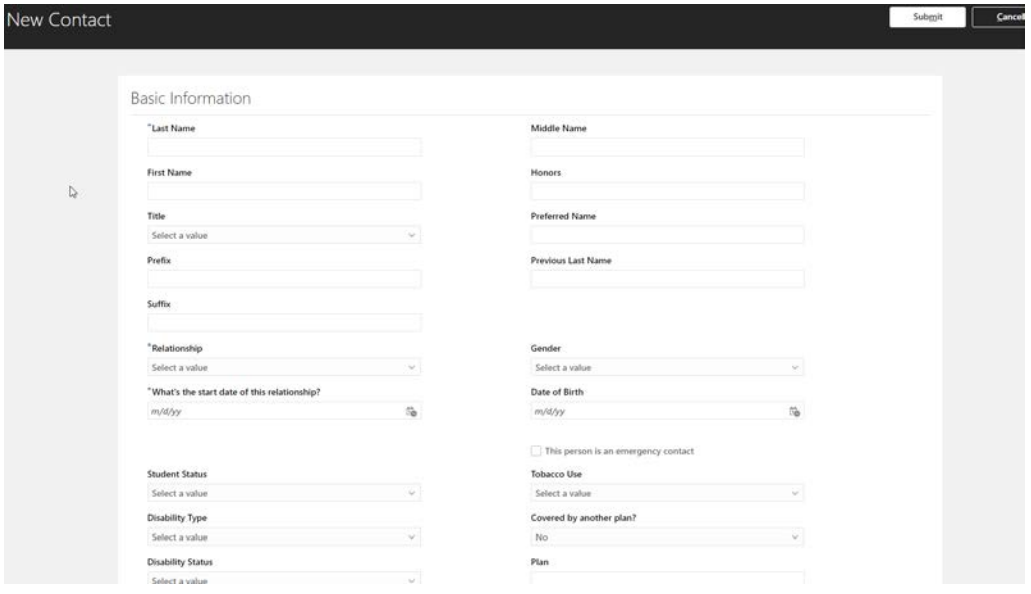

- 5. *To update* contact information, click on the contact's name.
- 1. Click the Pencil on the right side to edit. Fill out the required fields, as marked by an \*.
	- a. If *current* data is incorrect, contact Human Resources to update.
	- b. Any changes made to information for contacts will be effective from the date submitted.

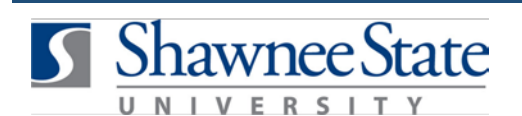

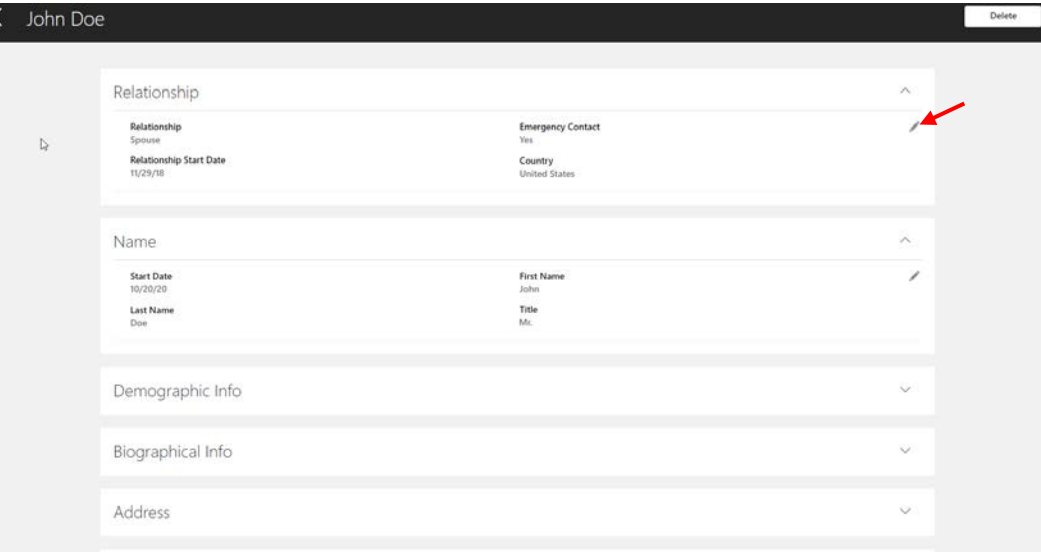

#### **Edit Beneficiary Organizations**

**1.** Click "Beneficiary Organizations" on the bottom of the main "People to Cover" screen.

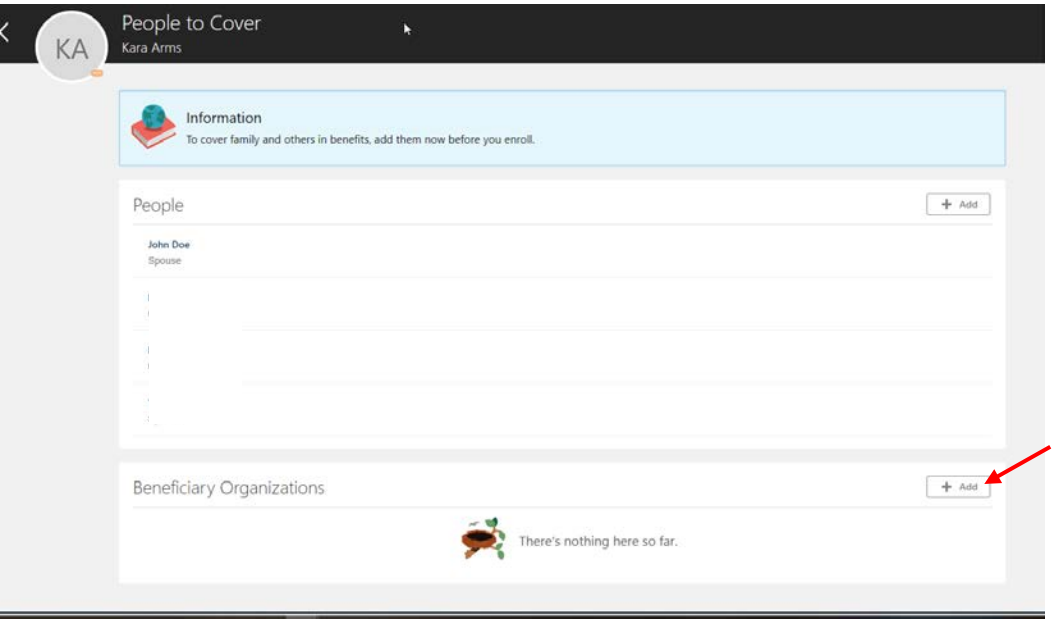

**2.** Click "+Add" to begin the steps to add a new Beneficiary.

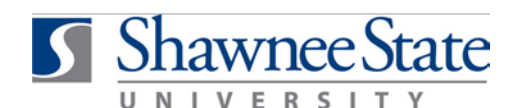

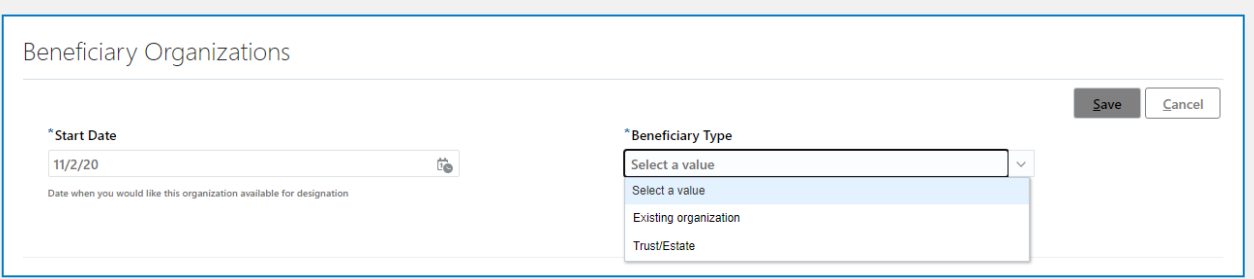

- **3.** Enter the Start Date in the appropriate format.
	- **a.** Select the Beneficiary Type.
		- **i.** If you are entering an Existing Organization:
			- **1.** Choose the Name from the drop-down menu displayed.
			- **2.** Click "Save."
	- **b.** If you are entering a Trust/Estate:
		- **1.** Enter information into the required fields.
		- **2.** Click "Save."

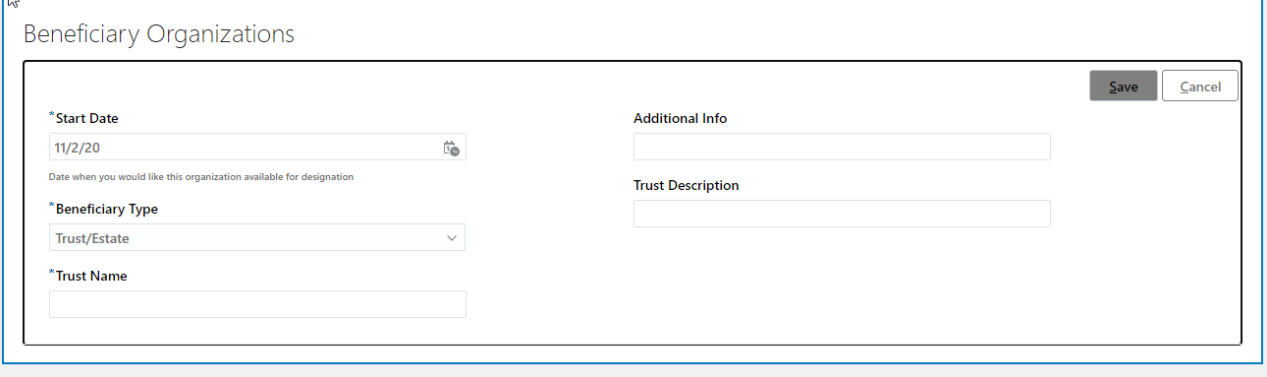

**Note:** If you wish to designate a contact as a beneficiary of your benefit elections, you must go through the Change Benefit Elections process to designate them as a beneficiary. *This can only occur during annual enrollment periods or when you report a life event*.